## **Nastavení českého národního prostředí při nekorektním zobrazování české diakritiky pro operační systém Windows 10**

Některé velké společnosti zabývající se výrobou a prodejem počítačů (Sony, Lenovo) kvůli drahým licencím za lokalizaci operačního systému Windows společnosti MicroSoft, vytvořili lokalizace vlastní. Bohužel se jim to nepodařilo úplně korektně a pak se někdy systém Windows 10 samovolně přepne zpět do amerického formátu. To se může projevit například tím, že se správně nezobrazují české fonty. Postup pro zjednání nápravy je následující:

## **Postup**

Klikněte na ikonu Windows (standardně v levém dolním rohu) pro otevření nabídky Start a následně klikněte na *Nastavení*.

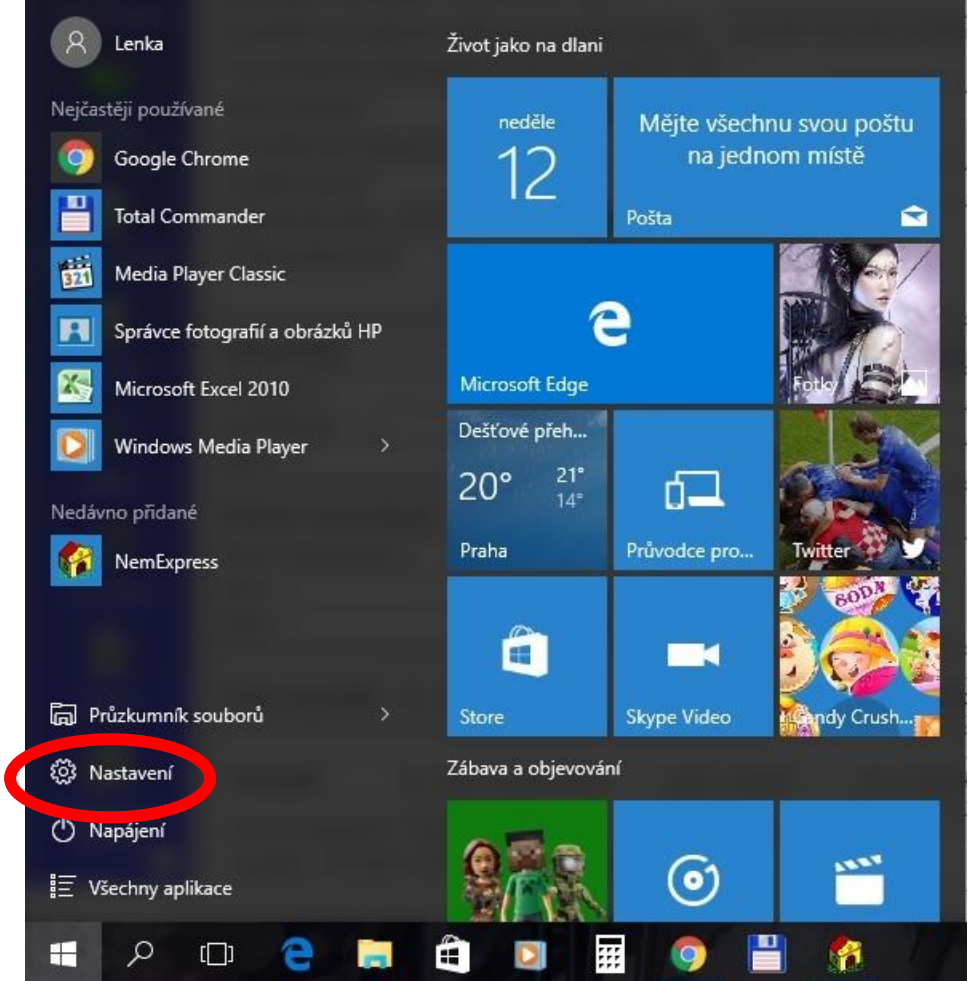

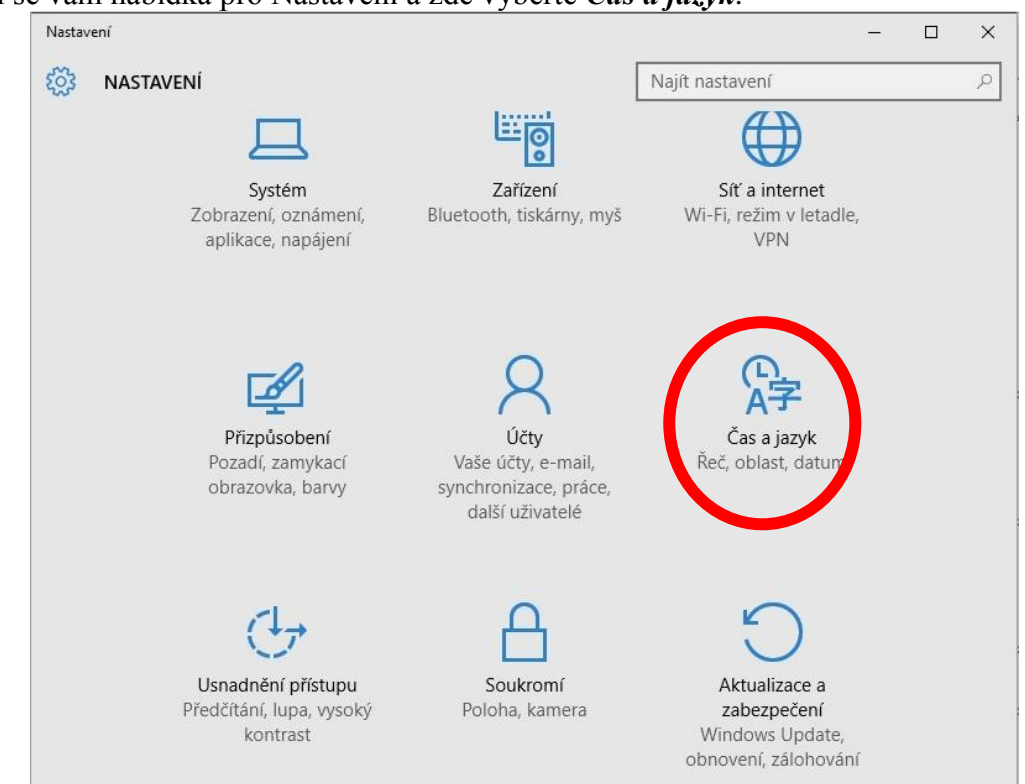

Zobrazí se Vám výchozí nastavení, přičemž na levém panelu je potřeba vybrat *Oblast a jazyk*. V dolní části karty se nachází odkaz *Další možnosti pro datum, čas a místní nastavení*, na který je potřeba kliknout.

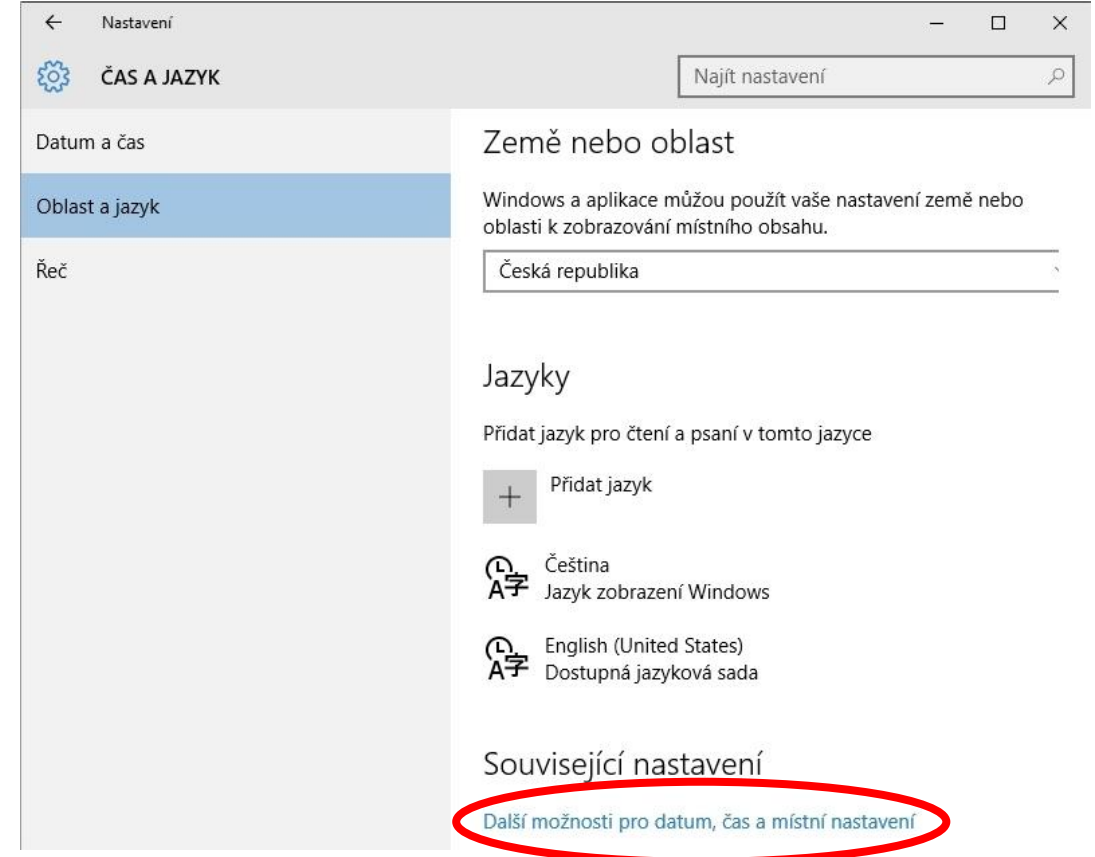

## Objeví se vám nabídka pro Nastavení a zde vyberte *Čas a jazyk*.

Objeví se nabídka ovládacích panelů a zde v sekci *Oblast* klikněte na *Změnit umístění*.

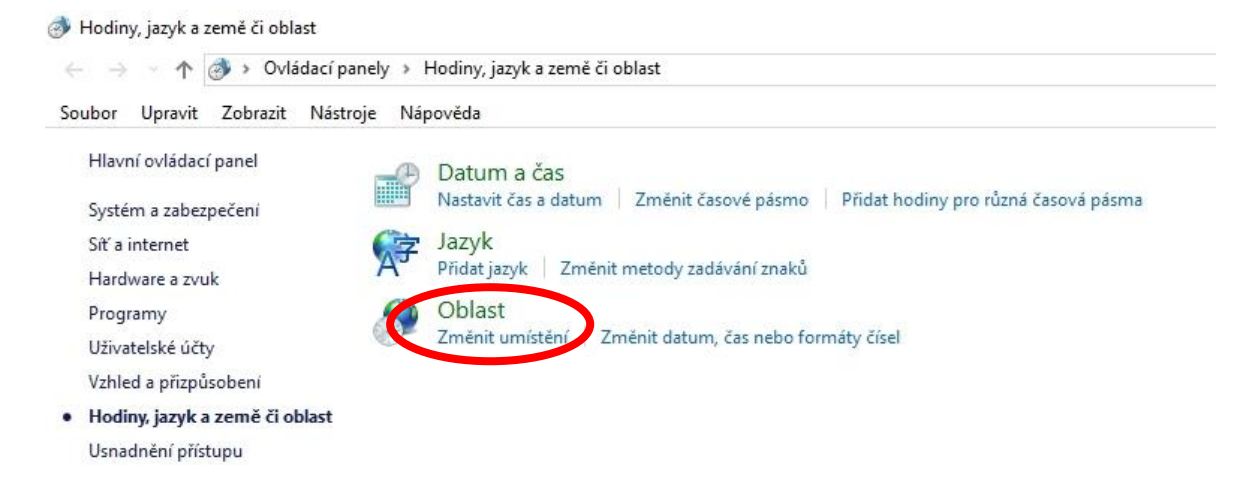

Objeví se karta *Oblast*, kde zvolte záložku *Správa*. Zde můžete zkontrolovat, je-li zvolena Čeština. Zde je právě onen problém. Přestože je čeština natavena, nemusí pracovat správně. V dolní části karty proto klikněte na tlačítko *Změnit místní nastavení systému*.

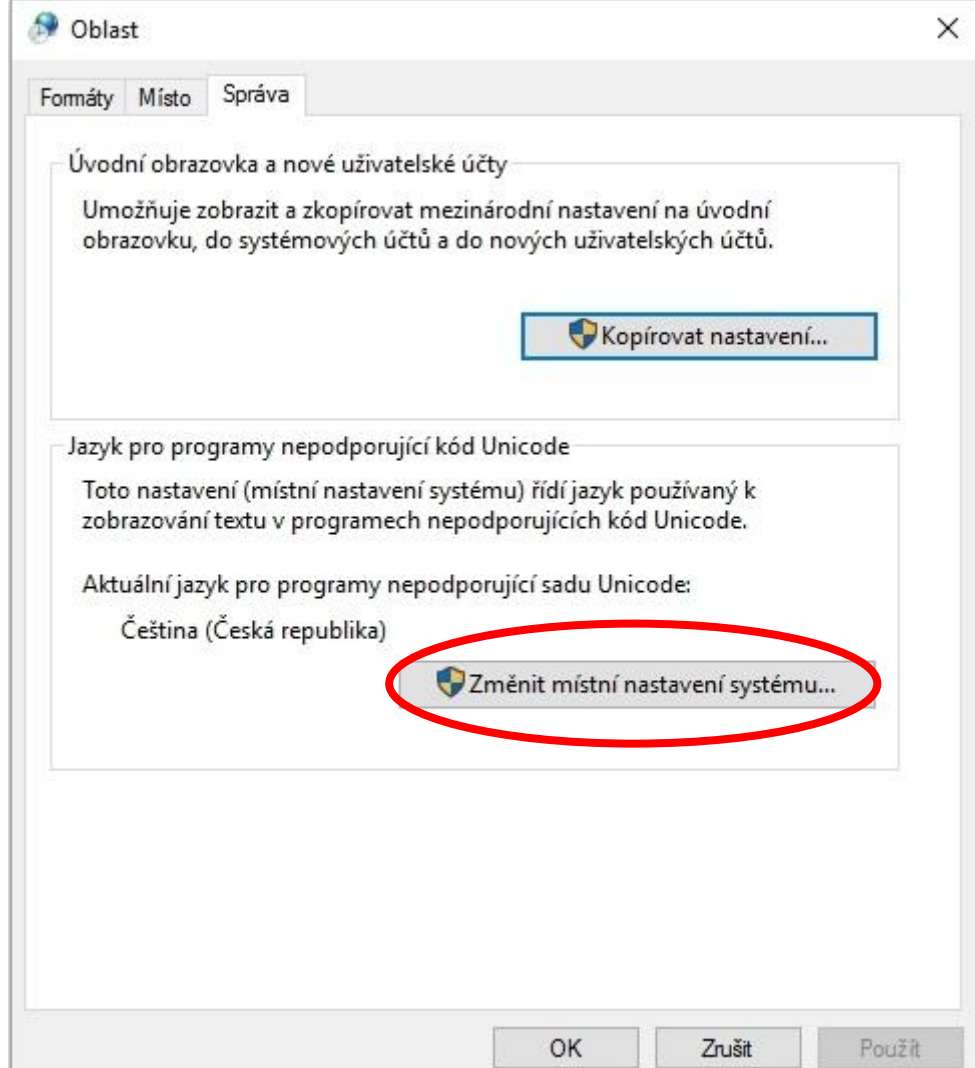

Objeví se dialog pro nastavení oblasti. Z rozbalovací nabídky je potřeba zvolit jakoukoliv jinou možnost....

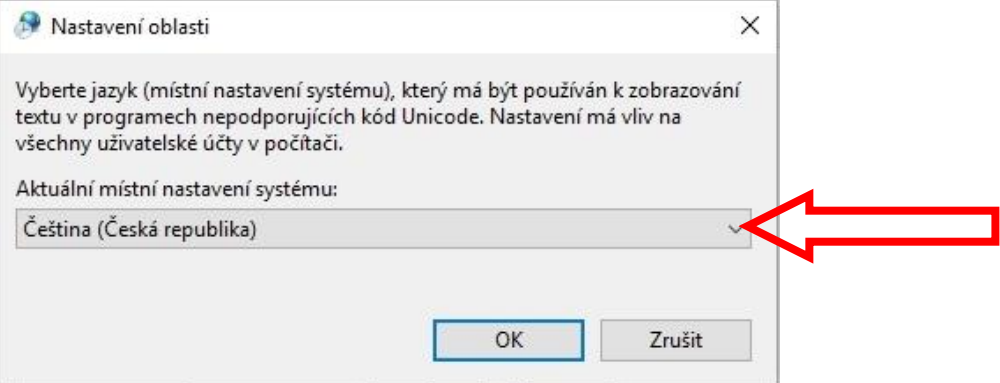

## ... například Angličtina.

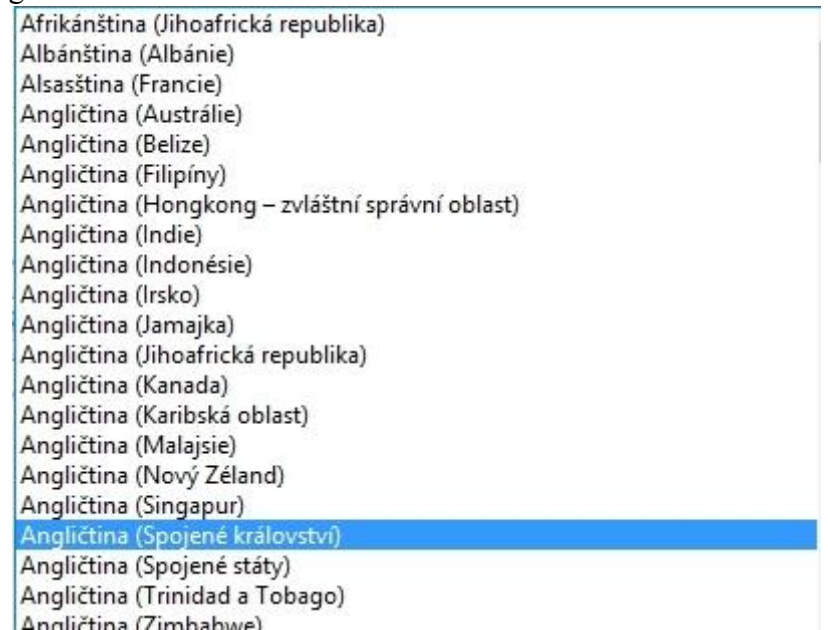

Po potvrzení volby se objeví dialog pro restartování systému. Zde je nutné kliknout na *Zrušit*.

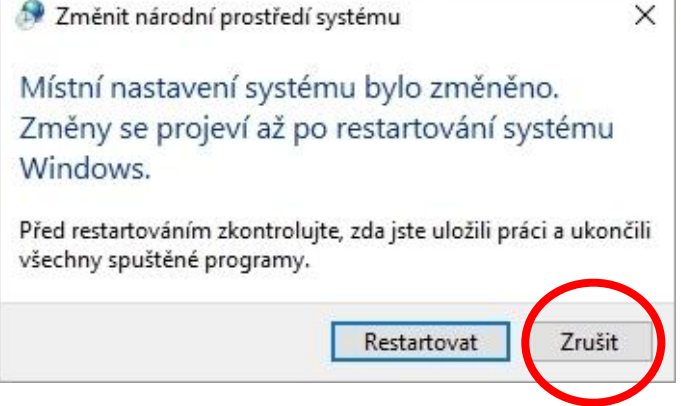

Nyní je potřeba změnit aktuální místní nastavení zpět na Češtinu a to tak, že opět klikněte na na tlačítko *Změnit místní nastavení systému* a v dialogu vyberete *Čeština (Česká republika)*.

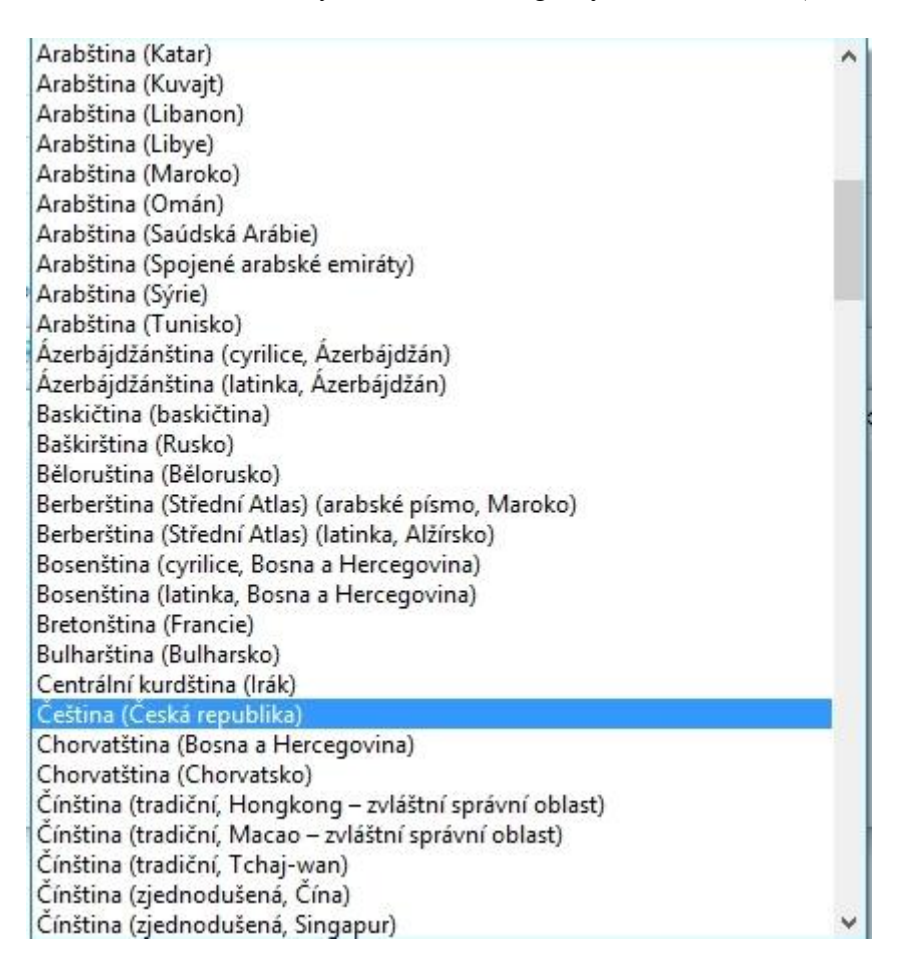

Po potvrzení se opět objeví dialog pro restartování systému. Nyní klikněte na *Restartovat*.

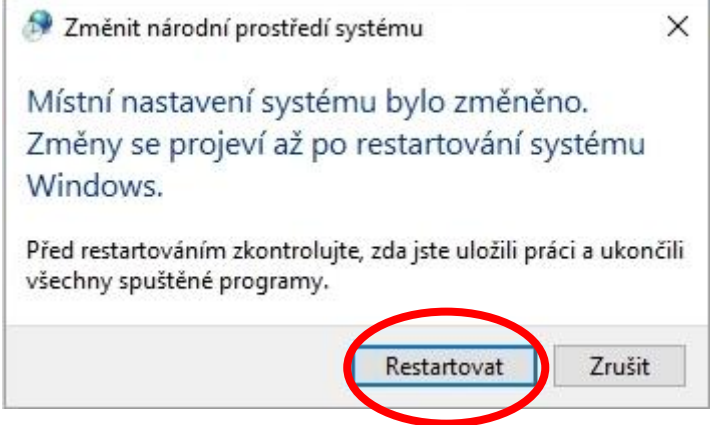

Po naběhnutí systému by již měla být čeština v pořádku.